## Mac: Change Hard Drive Sleep Time

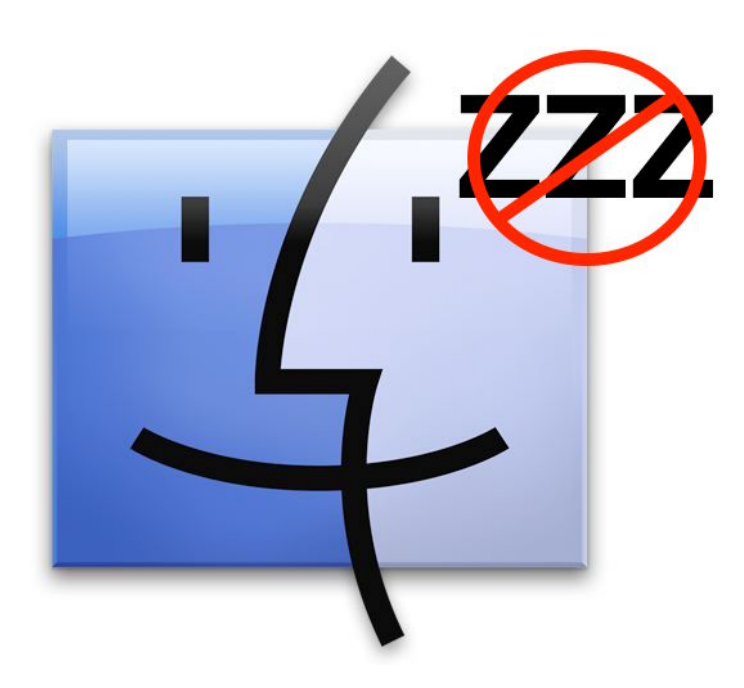

This step-by-step tutorial will show you how to adjust when the hard drive goes to sleep on a Mac. If your hard drive goes to sleep while you are connected to the server, you get disconnected from the server, increasing the chances of losing work.

## Select the battery icon from the menu bar at the top of your screen. From the menu that opens select Open Energy Saver Preferences.

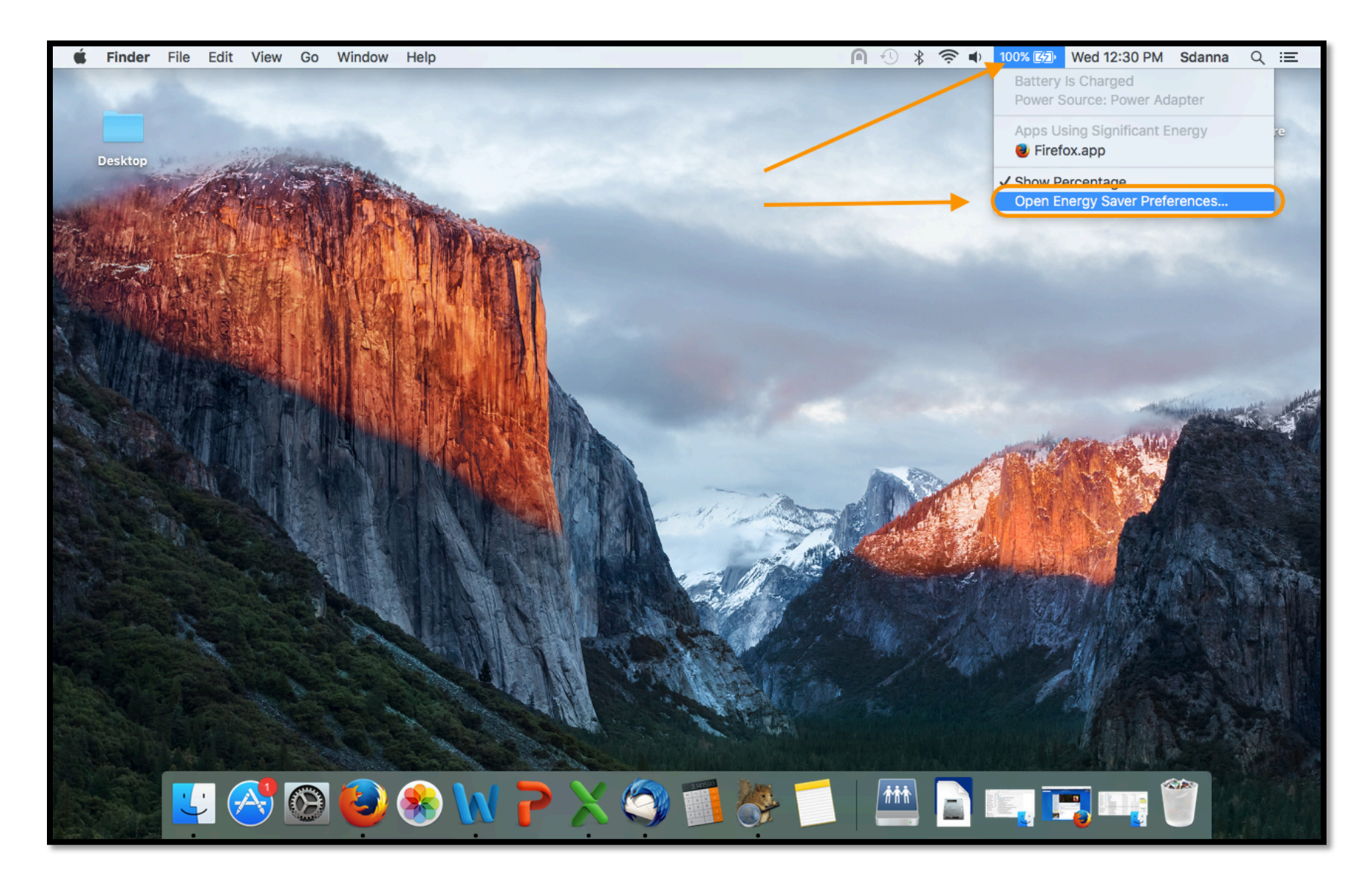

In the window that opens you will see a sliding bar that indicates when the computer will go to sleep. Slide it to some time between 1 hour and Never. It is not necessary for the computer to go to sleep. A message window will open with a warning about computer energy use. Click OK.

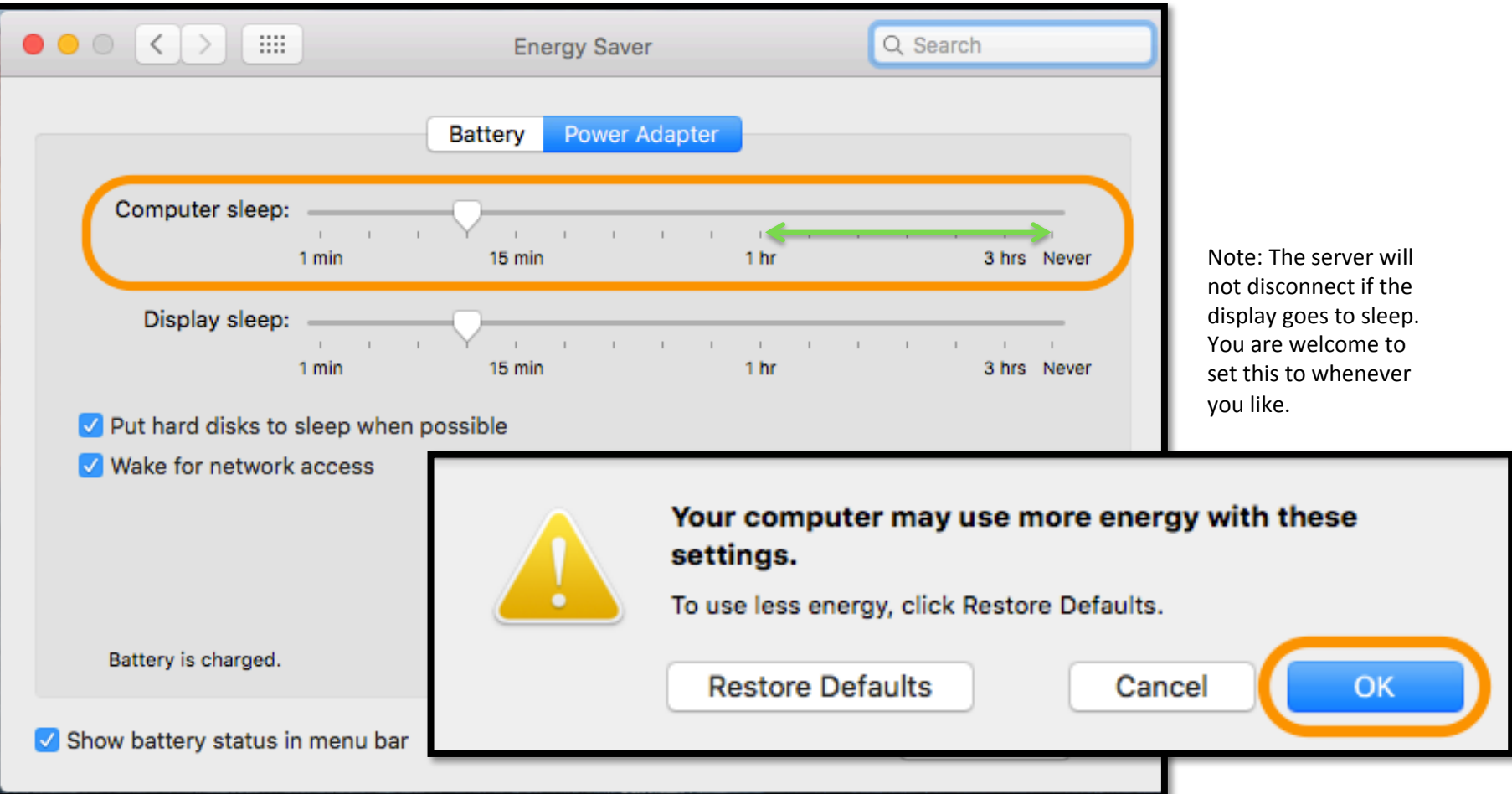

## Uncheck the Put hard disks to sleep when possible option.

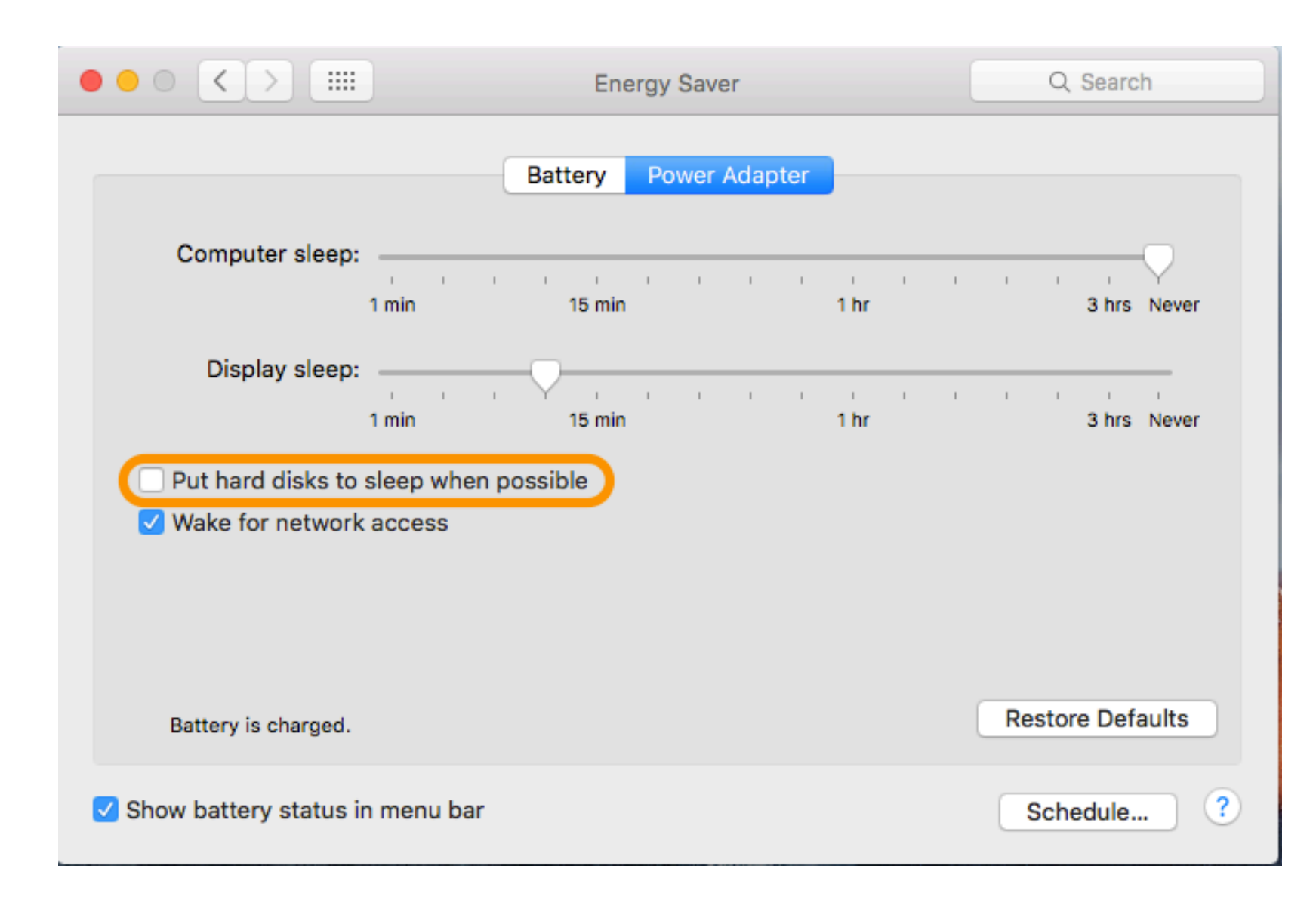

Next select the Battery tab at the top of the window. Again, change the computer sleep time and uncheck the Put hard disks to sleep when possible option. Exit out when ready.

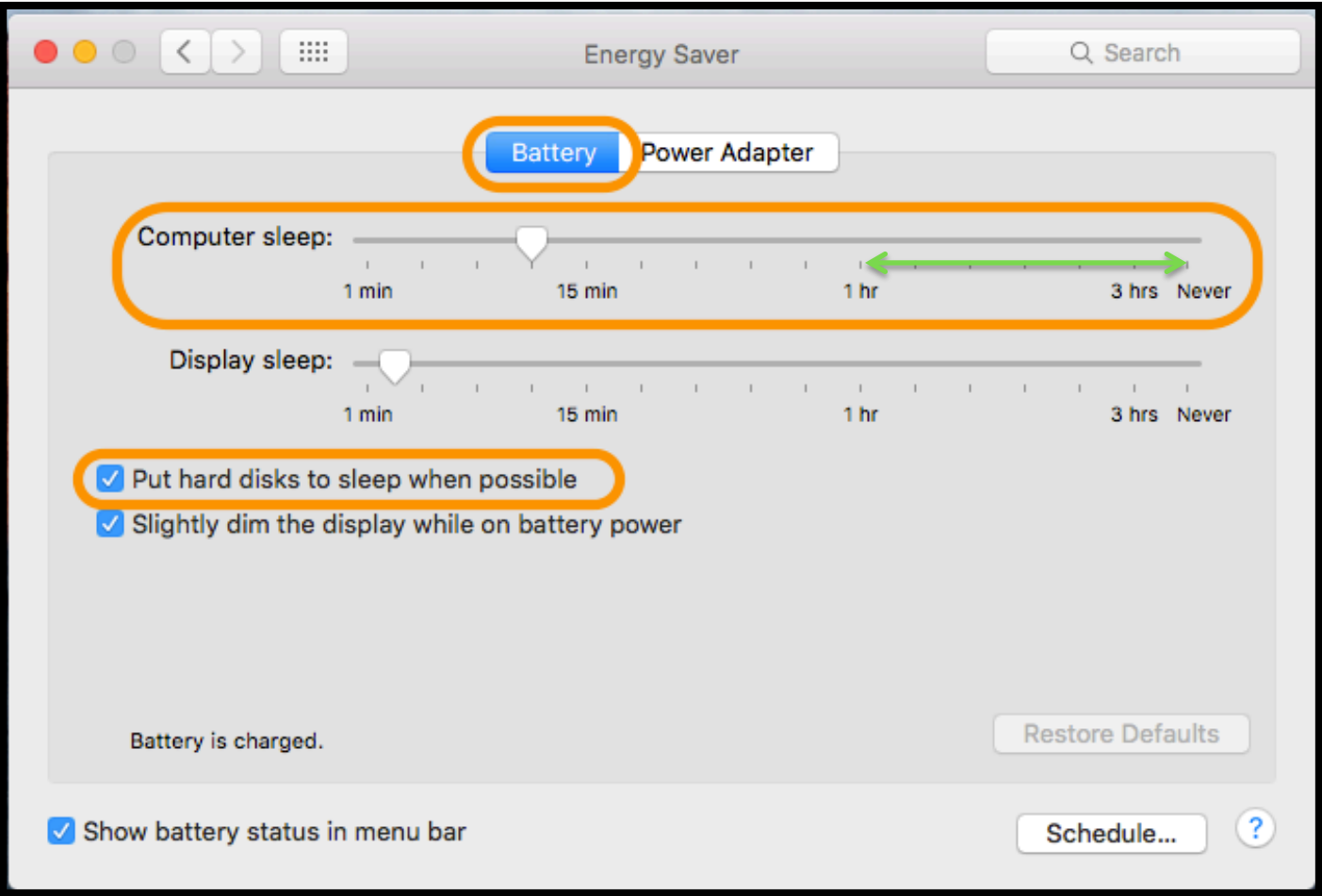

If, after carefully reading through this tutorial you have further questions, please contact IT